## New Feature: Mobile **By Omar Al-Sawaeer**

ISTC -GJU

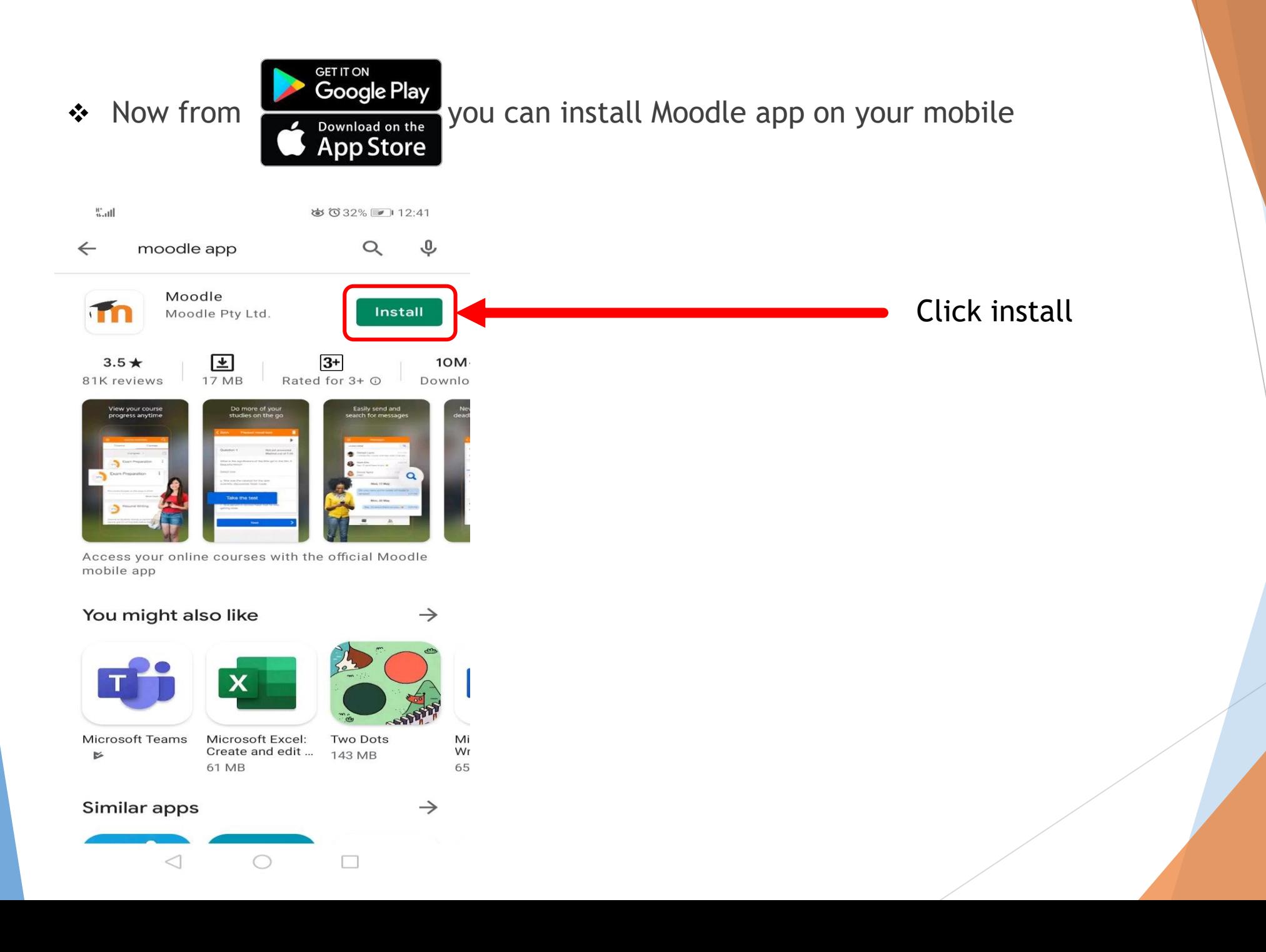

After the installation, click on the app:

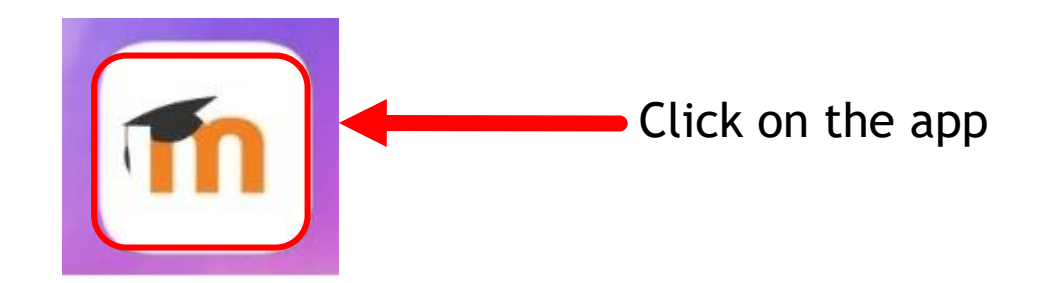

 After the installation, click on the app, and choose I'm a learner, I'm an educator, or skip it:

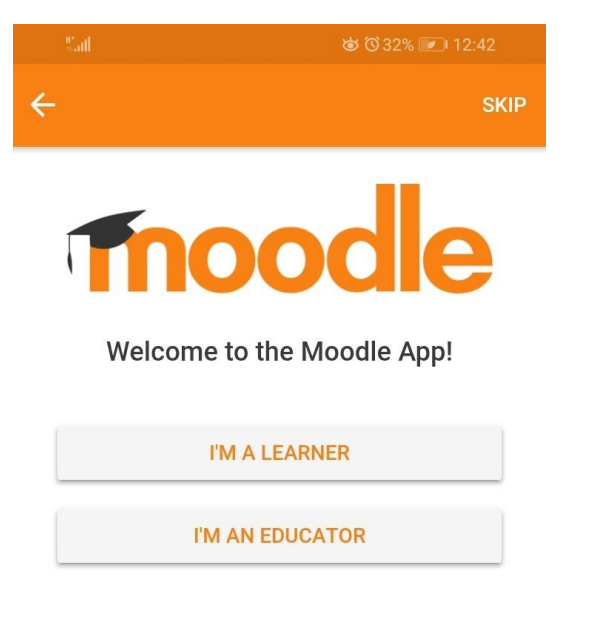

\* Here you just need to put [https://e-learning.gju.edu.jo](https://e-learning.gju.edu.jo/) or use the easiest way by scan QR Code:

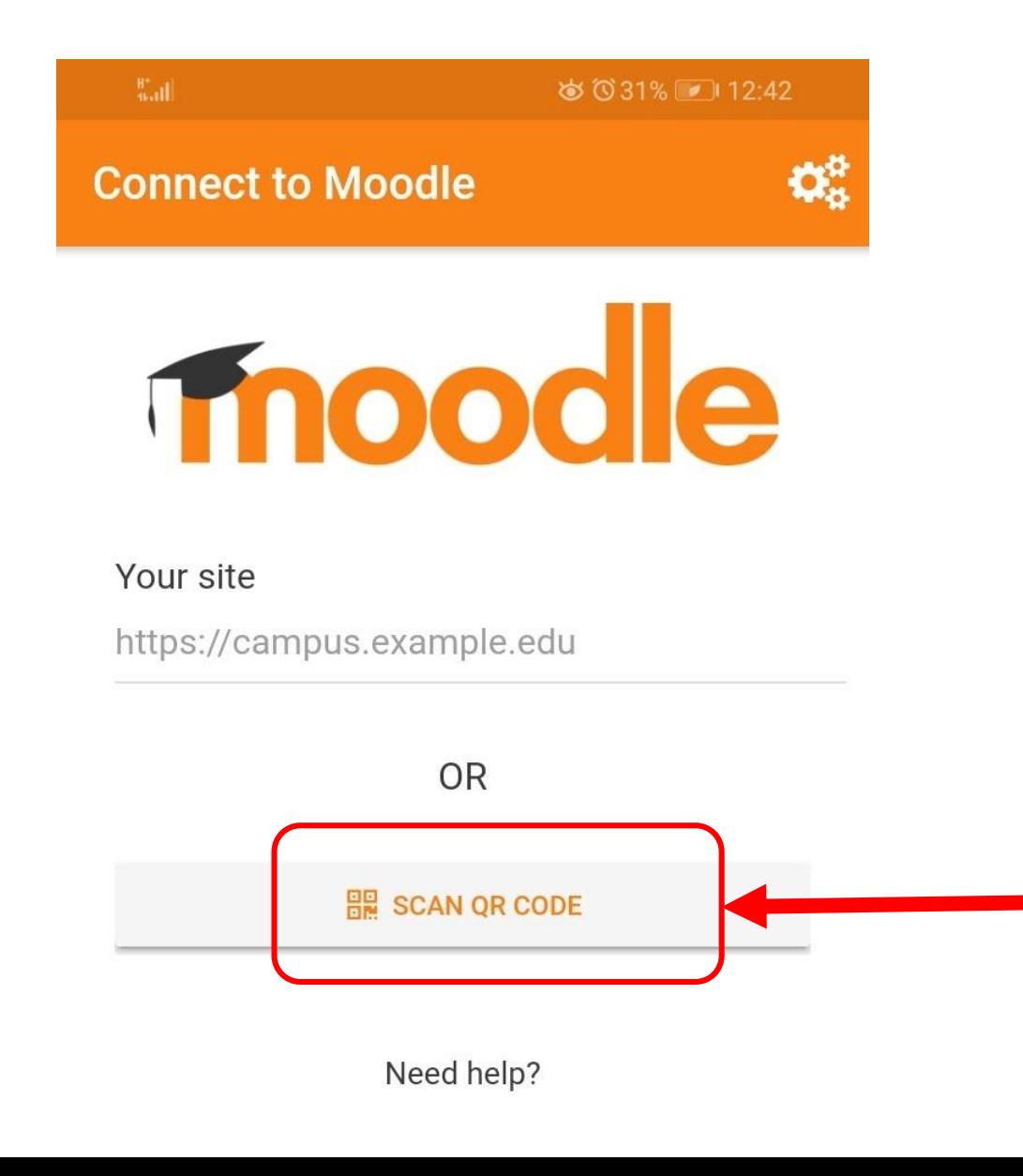

◆ Now just click NEXT and scan the QR code from your profile on your PC

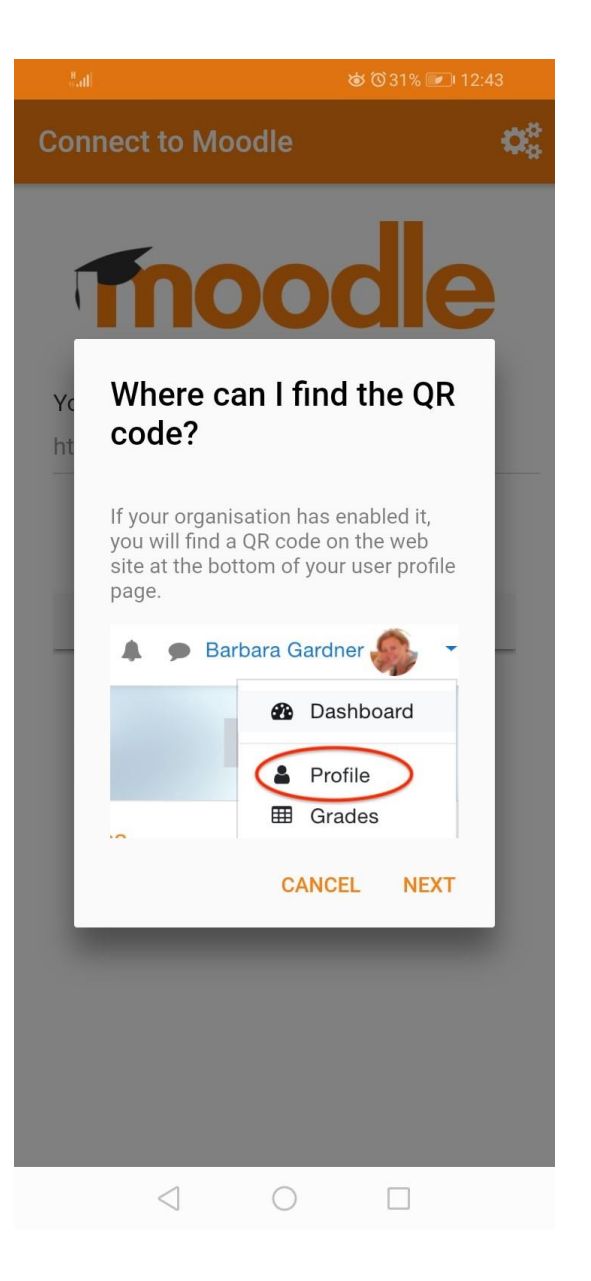

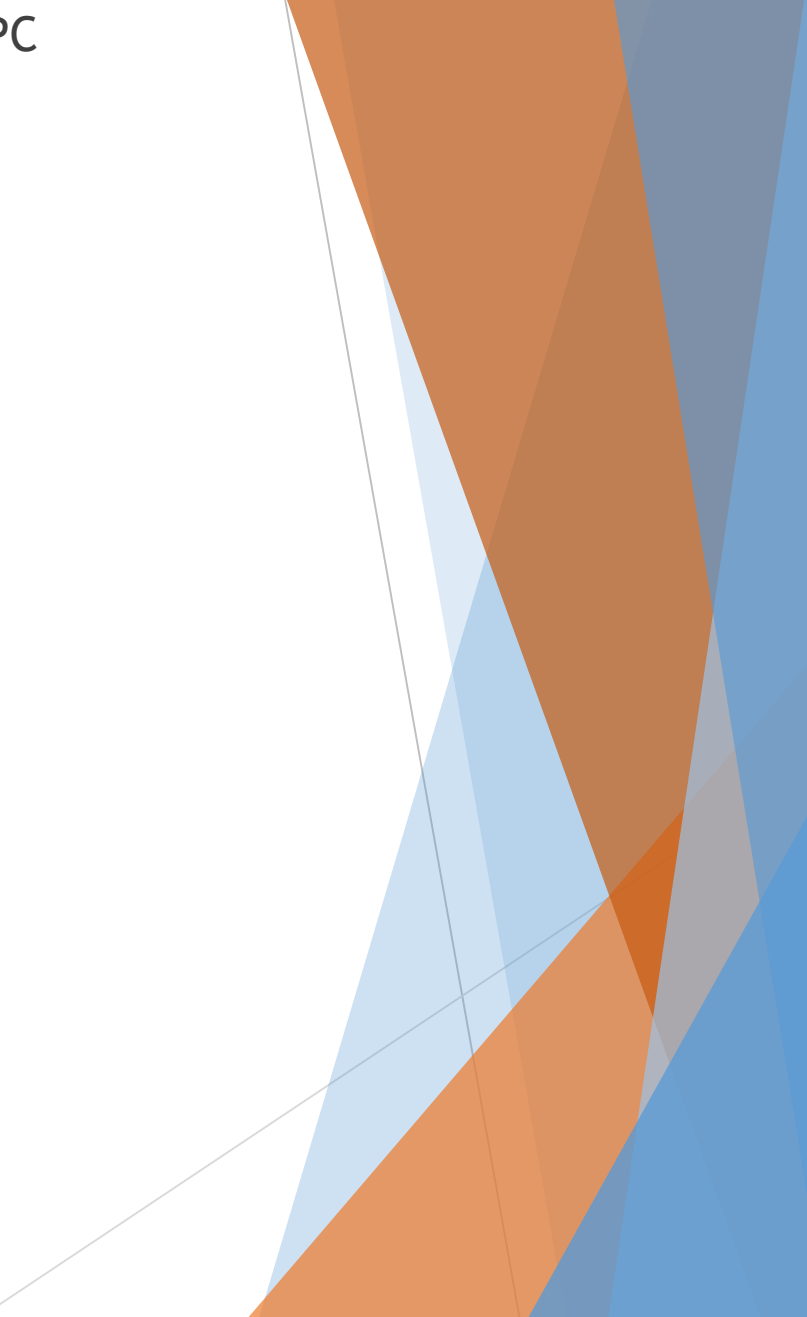

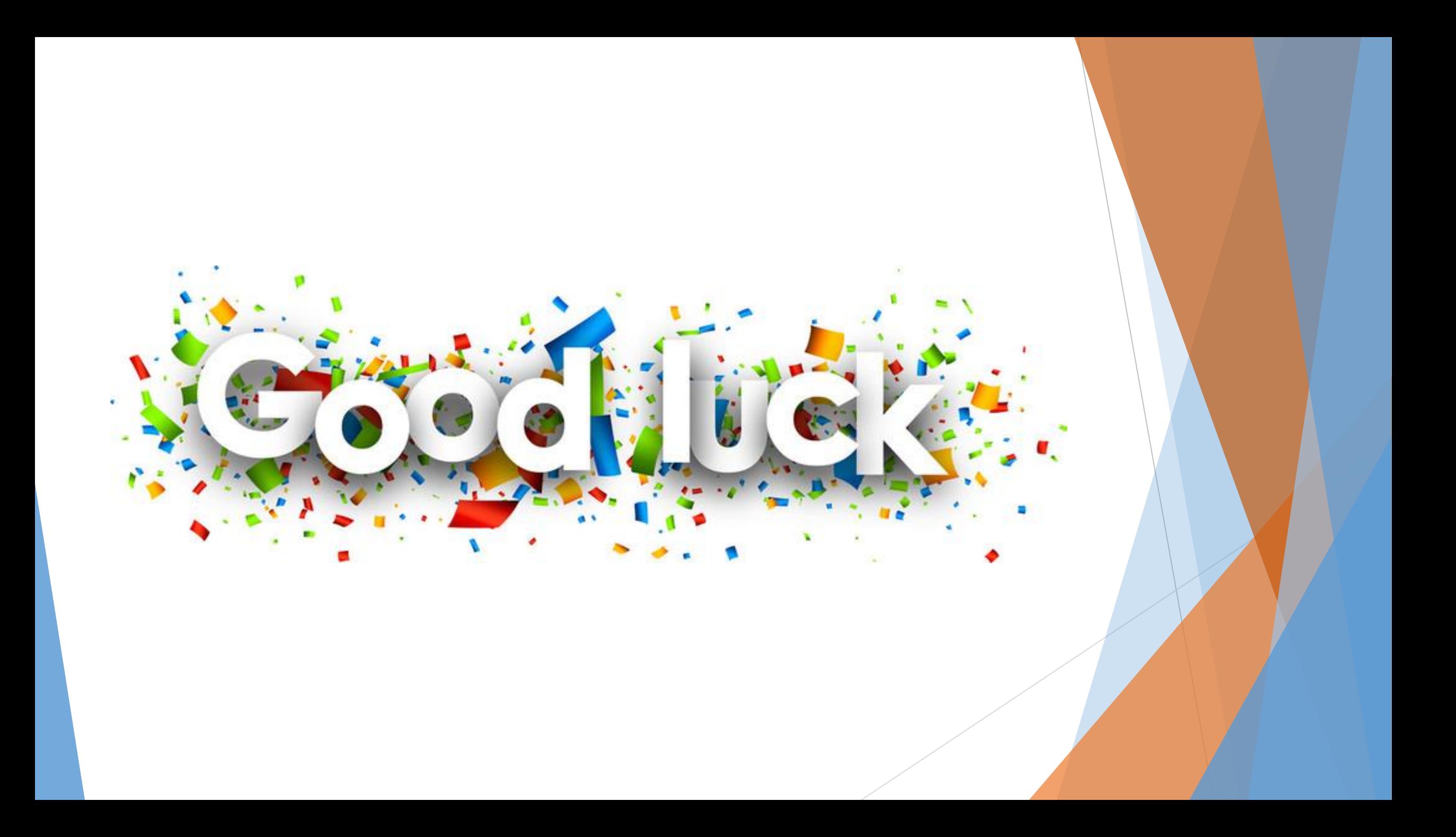